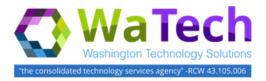

#### **HRMS**

### Reconcile Differences Between PAY1 and HRMS

Use this procedure to reconcile the differences between PAY1 and HRMS amounts related to Account 035/GL 5181 and W-2 reporting requirements.

Note: To perform this transaction you must be assigned at least one of the following roles: Benefits Processor, Financial Reporting Processor, Payroll Analyst, Payroll Inquirer, Payroll Processor, Payroll Supervisor, Tax Reporter. Entry Fields are defined as: Required = (R), Optional = (O), Conditional = (C).

1 • Enter transaction code "ZHR\_RPTBNN36" in the Command field and press Enter,

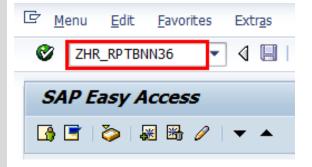

- 2. The report gives you three radio buttons for different report formats (detailed below). The Report Format is considered Conditional (C) depending on which you select:
  - Provider Cost Activity Report
  - Tax Reporter File Format
  - 035 GL5181 Activity Report

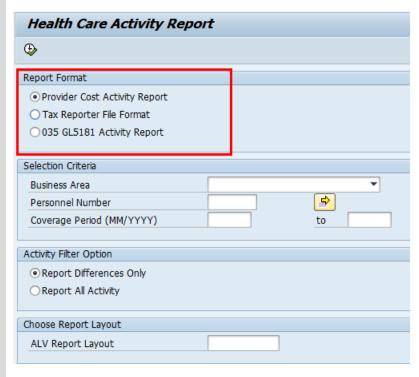

- 3. Provider Cost Activity Report. View difference between PAY1 and HRMS for:
  - Wage type 2575 (Health Provider)
  - Wage type 2255 (HSA ER Contribution)

| Field                            | Description                                                                      |
|----------------------------------|----------------------------------------------------------------------------------|
| Business<br>Area (C)             | A specific agency in the state of Washington.                                    |
| Personnel<br>Number<br>(C)       | Employee's unique identifying number.                                            |
| Coverage<br>Period (R)           | Months of activity you want to view.                                             |
| Report<br>Difference<br>Only (0) | View information ONLY for employees who have a difference between PAY1 and HRMS. |
| Report All<br>Activity<br>(0)    | View information for the entire Business Area for the coverage period selected.  |

- 4. Click Execute.
- 5. The Provider Cost Activity Report will also identify employees who received the \$125.00 incentive in their Health Savings Account (HSA) from HCA.

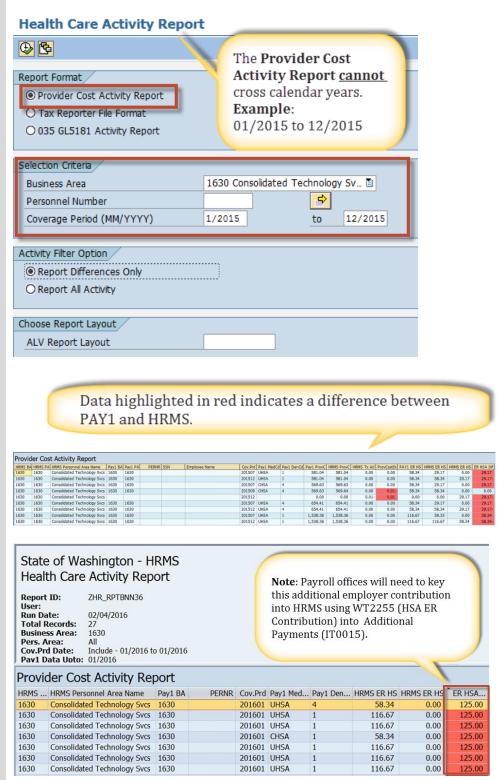

- **6.** 035 GL5181 Activity Report. View difference between PAY1 and HRMS
  - Employee contribution and adjustments
  - Wage type 2550 (PEBB funding rate)
  - Tobacco surcharge & adjustment
  - Spousal/domestic partner surcharge & adjustment

| Field                            | Description                                                                      |
|----------------------------------|----------------------------------------------------------------------------------|
| Business<br>Area (C)             | A specific agency in the state of Washington.                                    |
| Personnel<br>Number<br>(C)       | Employee's unique identifying number.                                            |
| Coverage<br>Period (R)           | Months of activity you want to view.                                             |
| Report<br>Difference<br>Only (0) | View information ONLY for employees who have a difference between PAY1 and HRMS. |
| Report All<br>Activity<br>(0)    | View information for the entire Business Area for the coverage period selected.  |

7. Click Execute

### **Health Care Activity Report**

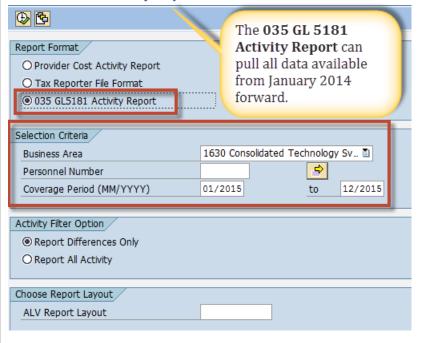

Data highlighted in red indicates a difference between PAY1 and HRMS.

| 035 G   | L5181 Activity Report            |          |           |                         |         |            |            |            |            |            |           |           |           |           |           |           |           |           |        |
|---------|----------------------------------|----------|-----------|-------------------------|---------|------------|------------|------------|------------|------------|-----------|-----------|-----------|-----------|-----------|-----------|-----------|-----------|--------|
| HRMS BA | HRMS PA HRMS Personnel Area Name | e Pay1 B | A Pay1 PA | PERNR Employee Name SSI | Cov.Prd | Pay1 MedCo | Pay1 DenCd | PAY1 EE Co | HRMS EE Co | EE Contrib | PAY1 PEBB | HRMS PEBB | PEBB Fund | PAY1 Tobo | HRMS Tobo | Tobc Diff | PAY1 SPDP | HRMS SPDP | SPDP E |
|         |                                  | 1630     | 1630      |                         | 201511  |            |            | 178.00     | 0.00       | 178.00     | 840.00    | 0.00      | 840.00    | 0.00      | 0.00      | 0.00      | 0.00      | 0.00      | 0.0    |
|         |                                  | 1630     | 1630      |                         | 201511  |            |            | 216.00     | 0.00       | 216.00     | 840.00    | 0.00      | 840.00    | 0.00      | 0.00      | 0.00      | 50.00     | 0.00      | 50.0   |
|         |                                  | 1630     | 1630      |                         | 201511  |            |            | 241.00     | 0.00       | 241.00     | 840.00    | 0.00      | 840.00    | 0.00      | 0.00      | 0.00      | 0.00      | 0.00      | 0.0    |
|         |                                  | 1630     | 1630      |                         | 201511  |            |            | 0.00       | 0.00       | 0.00       | 840.00    | 0.00      | 840.00    | 0.00      | 0.00      | 0.00      | 0.00      | 0.00      | 0.0    |
|         |                                  | 1630     | 1630      |                         | 201511  |            |            | 0.00       | 0.00       | 0.00       | 840.00    | 0.00      | 840.00    | 0.00      | 0.00      | 0.00      | 0.00      | 0.00      |        |
|         |                                  | 1630     | 1630      |                         | 201511  |            |            | 160.00     | 0.00       | 160.00     | 840.00    | 0.00      | 840.00    | 0.00      | 0.00      | 0.00      | 0.00      | 0.00      | 0.0    |
|         |                                  | 1630     | 1630      |                         | 201511  |            |            | 84.00      | 0.00       | 84.00      | 840.00    | 0.00      | 840.00    | 0.00      | 0.00      | 0.00      | 0.00      | 0.00      |        |
|         |                                  | 1630     | 1630      |                         | 201511  |            |            | 31.00      | 0.00       | 31.00      | 840.00    | 0.00      | 840.00    | 0.00      | 0.00      | 0.00      | 0.00      | 0.00      | 0.0    |
|         |                                  | 1630     | 1630      |                         | 201511  |            |            | 241.00     | 0.00       | 241.00     | 840.00    | 0.00      | 840.00    | 0.00      | 0.00      | 0.00      | 0.00      | 0.00      |        |
|         |                                  | 1630     | 1630      |                         | 201511  |            |            | 178.00     | 0.00       | 178.00     | 840.00    | 0.00      | 840.00    | 0.00      | 0.00      | 0.00      | 50.00     | 0.00      |        |
|         |                                  | 1630     | 1630      |                         | 201511  |            |            | 178.00     | 0.00       | 178.00     | 840.00    | 0.00      | 840.00    | 25.00     | 0.00      | 25.00     | 0.00      | 0.00      | 0.0    |
|         |                                  | 1630     | 1630      |                         | 201511  |            |            | 224.00     | 0.00       | 224.00     | 840.00    | 0.00      | 840.00    | 0.00      | 0.00      | 0.00      | 0.00      | 0.00      |        |
|         |                                  | 1630     | 1630      |                         | 201511  |            |            | 241.00     | 0.00       | 241.00     | 840.00    | 0.00      | 840.00    | 0.00      | 0.00      | 0.00      | 0.00      | 0.00      |        |
|         |                                  | 1630     | 1630      |                         | 201511  |            |            | 107.00     | 0.00       | 107.00     | 840.00    | 0.00      | 840.00    | 0.00      | 0.00      | 0.00      | 0.00      | 0.00      |        |
|         |                                  | 1630     | 1630      |                         | 201511  |            |            | 241.00     | 0.00       | 241.00     | 840.00    | 0.00      | 840.00    | 0.00      | 0.00      | 0.00      | 0.00      | 0.00      |        |
|         |                                  | 1630     | 1630      |                         | 201511  |            |            | 178.00     | 0.00       | 178.00     | 840.00    | 0.00      | 840.00    | 0.00      | 0.00      | 0.00      | 0.00      | 0.00      |        |
|         |                                  | 1630     | 1630      |                         | 201511  |            |            | 241.00     | 0.00       | 241.00     | 840.00    | 0.00      | 840.00    | 0.00      | 0.00      | 0.00      | 0.00      | 0.00      |        |
|         |                                  | 1630     | 1630      |                         | 201511  |            |            | 241.00     | 0.00       | 241.00     | 840.00    | 0.00      | 840.00    | 25.00     | 0.00      | 25.00     | 0.00      | 0.00      |        |
|         |                                  | 1630     | 1630      |                         | 201511  |            |            | 178.00     | 0.00       | 178.00     | 840.00    | 0.00      | 840.00    | 0.00      | 0.00      | 0.00      | 0.00      | 0.00      | 0.0    |
|         |                                  | 1630     | 1630      |                         | 201511  |            |            | 147.00     | 0.00       | 147.00     | 840.00    | 0.00      | 840.00    | 0.00      | 0.00      | 0.00      | 0.00      | 0.00      |        |
|         |                                  | 1630     | 1630      |                         | 201511  |            |            | 0.00       | 0.00       | 0.00       | 840.00    | 0.00      | 840.00    | 0.00      | 0.00      | 0.00      | 0.00      | 0.00      |        |
|         |                                  | 1630     | 1630      |                         | 201511  |            |            | 84.00      | 0.00       | 84.00      | 840.00    | 0.00      | 840.00    | 0.00      | 0.00      | 0.00      | 0.00      | 0.00      |        |
|         |                                  | 1630     | 1630      |                         | 201511  |            |            | 84.00      | 0.00       | 84.00      | 840.00    | 0.00      | 840.00    | 0.00      | 0.00      | 0.00      | 0.00      | 0.00      |        |
|         |                                  | 1630     | 1630      |                         | 201511  |            |            | 216.00     | 0.00       | 216.00     | 840.00    | 0.00      | 840.00    | 25.00     | 0.00      | 25.00     | 0.00      | 0.00      | 0.0    |
|         |                                  | 1620     | 1620      |                         | 201511  |            |            | 179.00     | 0.00       | 170 00     | 940.00    | 0.00      | 940.00    | 0.00      | 0.00      | 0.00      | 0.00      | 0.00      | 0.0    |

## 035 GL5181 Activity Report

RMS BA HRMS PA PA Name Pay1 BA Pay1 PA 3000 9999

The "\*" identifies the losing agency when an employee transfers to another agency after the 1<sup>st</sup> of the month. "9999" may appear in the HRMS Personnel Area (PA) column on the losing agency when the program cannot identify the PA from the data.

Both the losing and gaining agencies should run the "Payroll Journal Voucher Report" (Transaction Code: ZHR\_RPTPY376) with "report ID" 13 or 14 for more details on GL 5181 activity.

- **8.** Export Health Care Activity Report. Save as spreadsheet.
- - Provider Cost Activity Report
  - 035 GL5181 Activity Report

- **10.** Select the (Excel) button on the menu bar.
- 11. The Microsoft Excel Security Notice may appear. Click on "Trust all from publisher".

**12.** The Excel file will open in the Health Care Activity Report window.

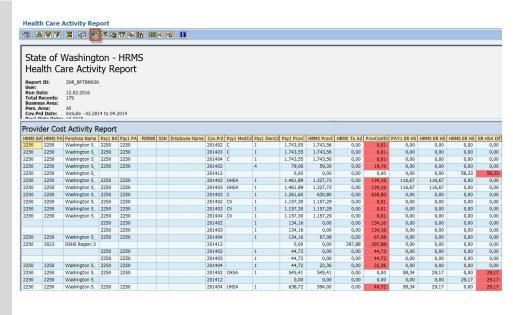

## **Health Care Activity Report**

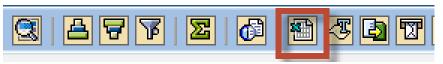

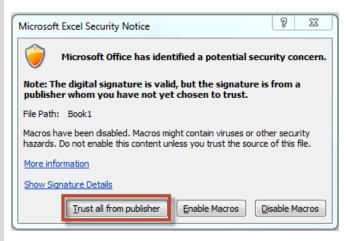

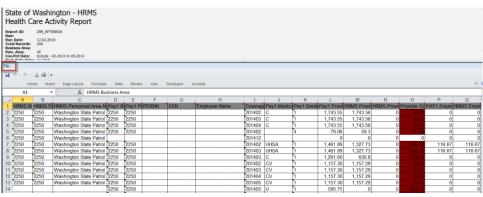

**13.** To save an Excel file, click on "File" above the spreadsheet.

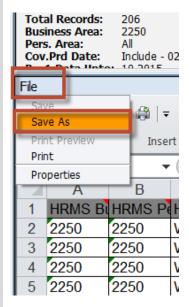

- **14.** Complete the "Save As" as follows:
  - Select where the file will be saved
  - Change the file name
  - Save as type should always be "Excel 97-2003 Workbook (\*.xls)
  - Click on the save button to save

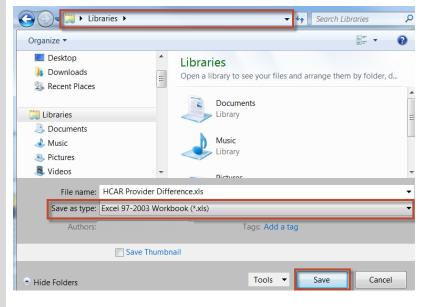

**15.** When the Excel file is opened the red cells will continue to show as red.

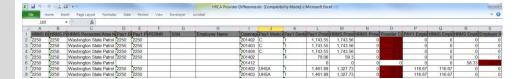

# 16. Tax Reporter File Format

| Format                                               |                                                                                                    |
|------------------------------------------------------|----------------------------------------------------------------------------------------------------|
| Field Nan                                            | ne Description                                                                                                    |
| Tax<br>Reporter<br>File Form                         | Create a pre- formatted file at to upload adjustments for wage types 2575 (Health Provider) & 2255 (HSA ER Contribution) into Tax Reporter (PU19). |
| Business<br>Area (C)                                 | Specific agency in the state of Washington.                                                                                                    |
| Personne<br>Number (                                 | 1 2                                                                                                    |
| Coverage<br>Period (R                                | Coverage period will default to the current year; key the year if different than the default.                                                      |
| Tax<br>Company<br>(Personne<br>Area) (R)             |                                                                                                    |
| Adjustme<br>Date for<br>PU19<br>(MM/DD,<br>YYYY) (R) | period end date.                                                                                                    |
| Include ALV Repo w/Details (0)                       |                                                                                                    |

17.Click Execute.

### **Health Care Activity Report**

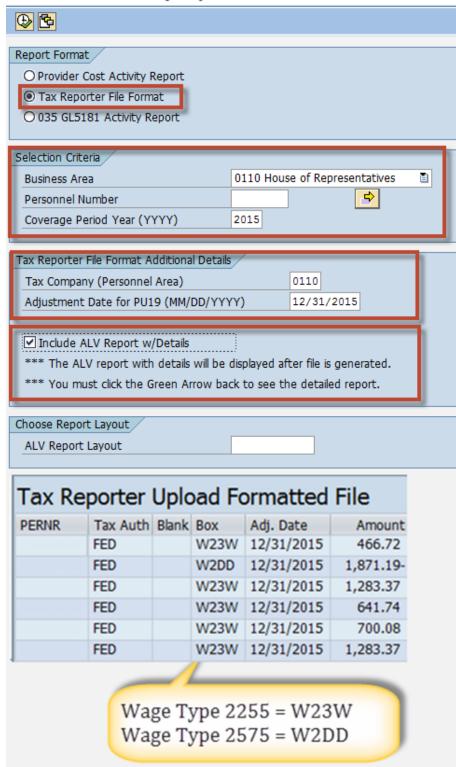

**18.** After the report has been executed, if you would like to see the differences, which are also reflected in the Provider Cost Activity Report, click the back arrow and the detail report will appear.

| Tax R   | ax Reporter Upload Formatted File |                         |         |         |       |     |               |         |            |            |            |            |            |            |            |            |            |          |
|---------|-----------------------------------|-------------------------|---------|---------|-------|-----|---------------|---------|------------|------------|------------|------------|------------|------------|------------|------------|------------|----------|
| HRMS BA | HRMS PA                           | PersArea Name           | Pay1 BA | Pay1 PA | PERNR | SSN | Employee Name | Cov.Prd | Pay1 MedCd | Pay1 DenCd | Pay1 ProvC | HRMS ProvC | HRMS Tx Ad | ProvCostDi | PAY1 ER HS | HRMS ER HS | HRMS ER HS | ER HSA D |
|         |                                   |                         | 1100    | 1100    |       |     |               | 201511  | CV         | 4          | 1,633.92   | 0.00       | 0.00       | 1,633.92   | 58.34      | 0.00       | 0.00       | 58.34    |
|         |                                   |                         | 1100    | 1100    |       |     |               | 201512  | CV         | 4          | 1,633.92   | 0.00       | 0.00       | 1,633.92   | 58.34      | 0.00       | 0.00       | 58.34    |
| 1100    | 1100                              | Office of Admn Hearings | 1100    | 1100    |       |     |               | 201502  | U          | 1          | 1,715.63   | 1,715.63   | 0.00       | 0.00       | 58.34      | 0.00       | 0.00       | 58.34    |
| 1100    | 1100                              | Office of Admn Hearings | 1100    | 1100    |       |     |               | 201503  | U          | 1          | 1,715.63   | 1,715.63   | 0.00       | 0.00       | 58.34      | 0.00       | 0.00       | 58.34    |
| 1100    | 1100                              | Office of Admn Hearings | 1100    | 1100    |       |     |               | 201504  | U          | 1          | 1,715.63   | 1,715.63   | 0.00       | 0.00       | 58.34      | 0.00       | 0.00       | 58.34    |
| 1100    | 1100                              | Office of Admn Hearings | 1100    | 1100    |       |     |               | 201505  | U          | 1          | 1,715.63   | 1,715.63   | 0.00       | 0.00       | 58.34      | 0.00       | 0.00       | 58.34    |
| 1100    | 1100                              | Office of Admn Hearings | 1100    | 1100    |       |     |               | 201506  | U          | 1          | 1,715.63   | 1,715.63   | 0.00       | 0.00       | 58.34      | 0.00       | 0.00       | 58.34    |
| 1100    | 1100                              | Office of Admn Hearings | 1100    | 1100    |       |     |               | 201507  | U          | 1          | 1,715.63   | 1,715.63   | 0.00       | 0.00       | 58.34      | 0.00       | 0.00       | 58.34    |
| 1100    | 1100                              | Office of Admn Hearings | 1100    | 1100    |       |     |               | 201508  | U          | 1          | 1,715.63   | 1,715.63   | 0.00       | 0.00       | 58.34      | 0.00       | 0.00       | 58.34    |
|         |                                   |                         |         |         |       |     |               |         |            |            |            |            |            |            |            |            |            |          |

Data highlighted in red indicates a difference between PAY1 and HRMS.

**NOTE**: On the 25th of the month HCA health care costs will be loaded into HRMS through interface 58. The interface job will produce a spool with "Title" starting "LIST1S LOCL" for each Business Area and can be viewed using SP01. The spool will contain the number of records processed as well as the records that rejected.

Agencies should review their spools for rejected records and follow normal business process in resolving the issues. Rejected records will not be reported on the Health Care Activity reports.

Once the reason for the rejection has been resolved the data will not show up until the  $25^{\rm th}$  of the next month.

The spool will only be available for seven (7) calendar days after the report is created.

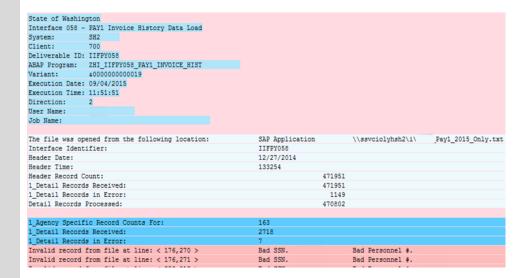

- **19.** Exporting Tax Reporter File Format. After the report has been executed, the Tax Reporter Upload Formatted File will be available. Click on the following:
  - List: (in the top menu bar)
  - Export
  - Spreadsheet

**Note**: Uploading to Tax Reporter PU19 - Users can export the preformatted file to an excel spreadsheet. The 'Header' must be removed and the 'Amount' column must be formatted to 'Text.' The excel file must be saved as a Text (Tab delimited) (\*.txt) prior to the upload.

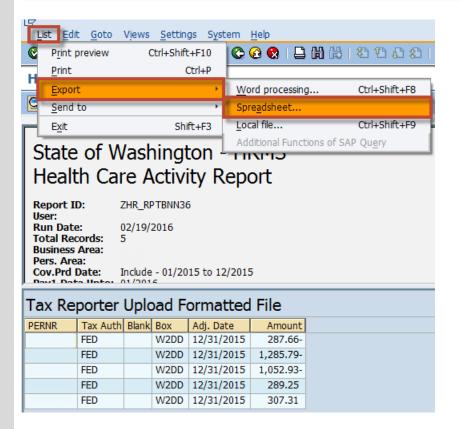

- **20.** In the Select Spreadsheet selection box, click on the radio button for "Excel (in MHTML Format).
- **21.** Click the ✓ (Enter) at the bottom.

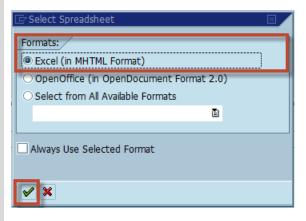

- **22.** Complete the "Save As" as follows:
  - Select where the file will be saved
  - Change the file name
  - Save as type should always be "XML file nm. (\*.MHTML)
  - Click on the save button to save.
- 23. Upon saving you will receive two (2) SAP GUI Security prompts:
- 1. The first is requesting permission to save the document in the specified location:
  - If you click "Allow" it will save the document in the specified location
  - If you click "Deny" the document will not be saved and you will not be able to open at the next message.
- 2. The second is requesting permission to open the document for viewing:
  - If you click "Allow" the document will automatically open for viewing and manipulation
  - If you click "Deny" the document will not open and the message will be "Application not executable"

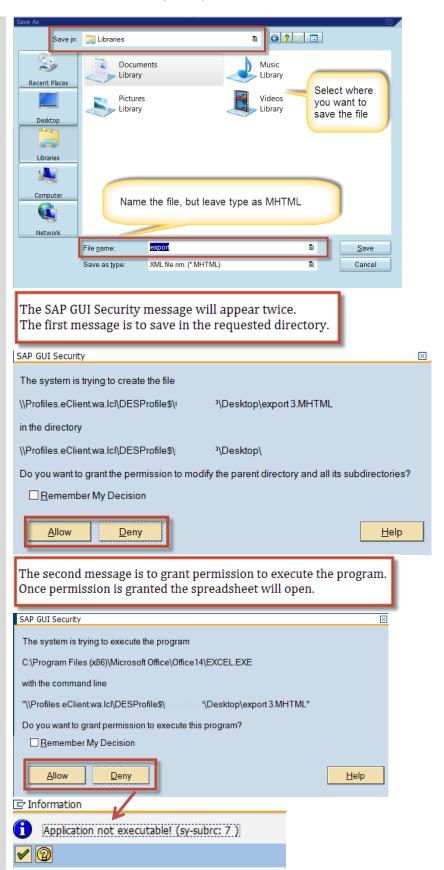

**24.** The "Amount" column must be formatted to "Text" and the "Header" row must be removed.

**25.** The Excel file must be saved as a Text (Tab Delimited) (\*.txt) file prior to the upload.

**26.** To upload the spreadsheet into the Tax Reporter (PU19), please see the On Line Quick Reference (OLQR) procedure for Tax Reporter Manual Upload

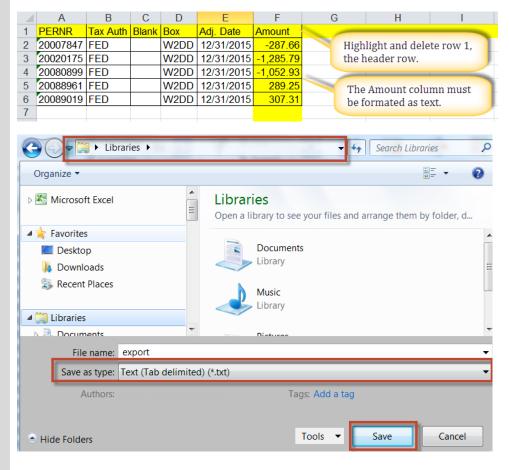

- **27** Employees Enrolled in a Consumer Directed Health Plan (CDHP) Medical Plan. All employees enrolled in a CDHP must:
- 1. Have an active Health Savings Account (HSA) plan on Savings Plans (IT0169).

- 2. Upon withdraw from state service, end date the HSA record the 15th of the month.
- 3. If an employee transfers in or out of your agency, enter the necessary adjustment to WT2255 HSA ER Contribution (same type of adjustment made to WT2575 PEBB Funding Rate) into Additional Payments (IT0015).
- **28. Question**: How is the previous year's data updated?

**29 - Question**: Is the data for the Health Care Activity Report fluid?

### Overview Savings Plans (0169)

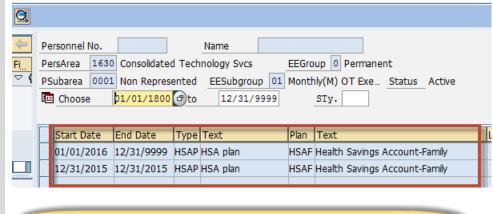

Example: Employee terminated state service 3/25/2016

### List Savings Plans (0169)

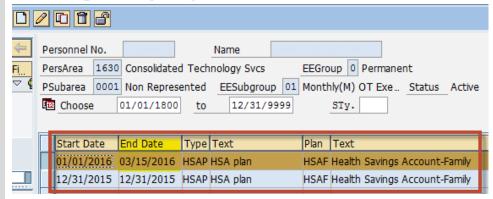

Answer: The previous year's data from HCA is updated in HRMS each month for the first six months of the current year. Any changes in PAY1 after June 20<sup>th</sup> (approx.) that affects prior year data will not be included in the Health Care Activity Report. After June 25, the previous year's HCA data becomes static.

**Answer**: No, the payroll data and HCA data is refreshed on the 25<sup>th</sup> of each month. Any changes in HRMS after Day3 of the first payroll processing cycle (1<sup>st</sup> thru 15<sup>th</sup>) will not be included in the report until the following month.